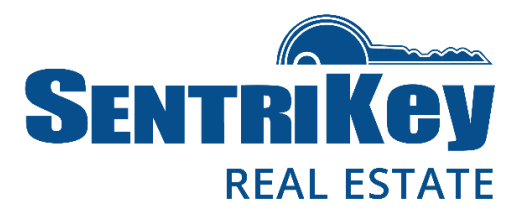

# **How to Install the SentriKey™ Real Estate App**

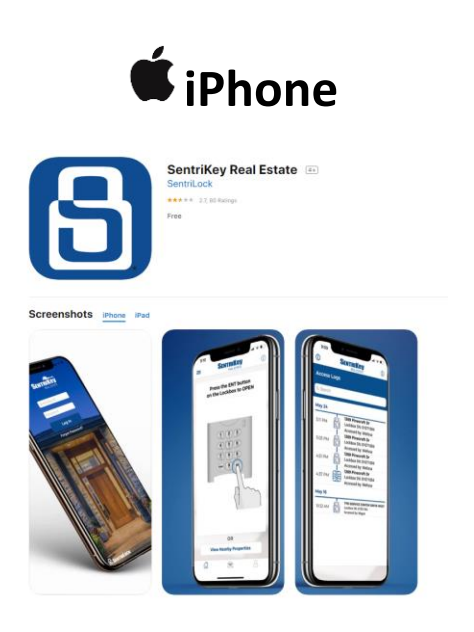

- 1. Launch the App Store on your iPhone or iPad.
- 2. Search for "**SentriKey Real Estate**".
- 3. Tap SentriKey Real Estate and press "**GET**"
- 4. When the installation is done, press "**Open**" button, or locate the SentriKey Real Estate app on your iPhone.
- 5. Once the app has launched, the SentriKey login screen will be displayed
- 6. Enter your SentriKey ID and Password **SentriKey ID** – XXXXX-HBR (HBR 5 digit member# or Matrix MLS#) **Password** – (Could be your Matrix MLS password) Call 732-3000 for assistance.
- 7. Then press "**Log in**"
- 8. Follow the prompts on your screen

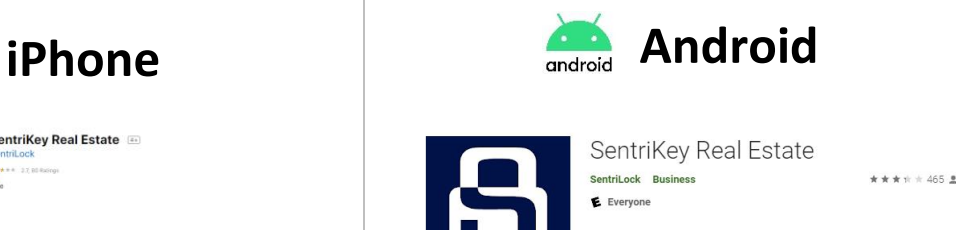

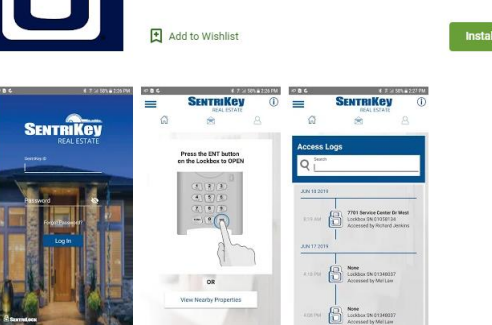

- 1. Launch the Google Play store on your Android device(s).
- 2. Search for "**SentriKey Real Estate**".
- 3. Tap SentriKey Real Estate and press "**Install**"
- 4. When the installation is done, press "**Open**" button, or locate the SentriKey Real Estate app on your Android.
- 5. Once the app has launched, the SentriKey login screen will be displayed
- 6. Enter your SentriKey ID and Password **SentriKey ID** – XXXXX-HBR (HBR 5 digit member# or Matrix MLS#) **Password** – (Could be your Matrix MLS password) Call 732-3000 for assistance.
- 7. Then press "**Log in**"
- 8. Follow the prompts on your screen

## **How to Access a SentriLock Lockbox**

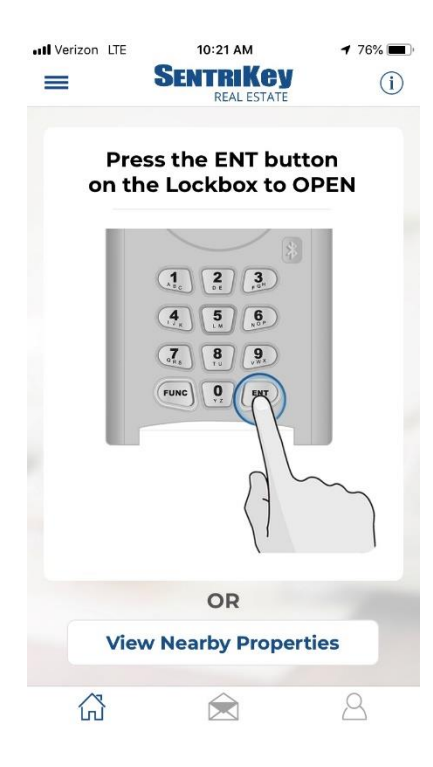

**Bluetooth Lockboxes** (White box)

- 1. To access the Bluetooth Box, enable Bluetooth on your phone.
- 2. Launch the SentriKey App and log in
- 3. At home screen (example on left), push the "**ENT**" button on the lockbox.
- 4. The app will connect via bluetooth
- 5. Enter PIN, Touch ID or Facial Recognition.
- 6. Key door will open

#### **Dark Blue Boxes**

- 1. To access the lockbox, press "**View Nearby Properties**" button
- 2. On the next screen, enter serial number located on the lockbox (top or side) in search field and press "**Search**"
- 3. Enter PIN, Touch ID or Facial Recognition.
- 4. You will see an access code and directions.
- 5. Enter access code into the lockbox and push the "**ENT**" button on the lockbox.
- 6. Key door will open

### **How to access your SentriKey ID # for Event Check-Ins**

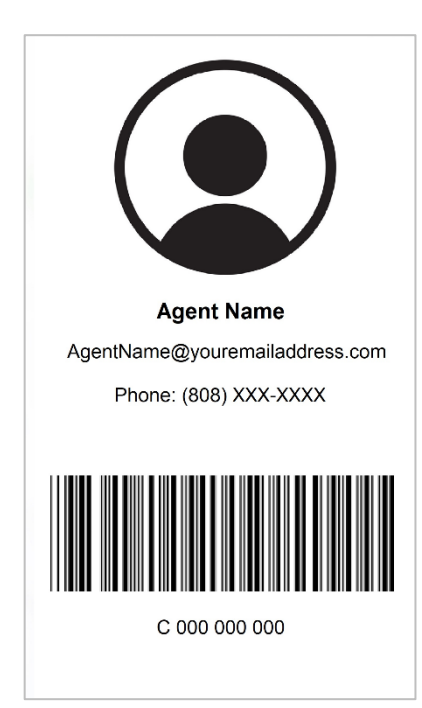

#### **iPhone and Android**

- 1. Open the SentriKey App
- 2. Press the " $\Delta$ " icon, located on the botton right (iPhone) or top right (Android) of the screen
- 3. Scan barcode (example on left) for check-in